# HS0005KCU04H HS0005KCU14H

Test Program Manual

HS0005TM04HE

All information contained in these materials, including products and product specifications, represents information on the product at the time of publication and is subject to change by Renesas Electronics Corporation without notice. Please review the latest information published by Renesas Electronics Corporation through various means, including the Renesas Electronics Corporation website (http://www.renesas.com).

**Renesas Electronics** www.renesas.com

Rev. 3.00 Nov 2010

#### Notice

- 1. All information included in this document is current as of the date this document is issued. Such information, however, is subject to change without any prior notice. Before purchasing or using any Renesas Electronics products listed herein, please confirm the latest product information with a Renesas Electronics sales office. Also, please pay regular and careful attention to additional and different information to be disclosed by Renesas Electronics such as that disclosed through our website.
- 2. Renesas Electronics does not assume any liability for infringement of patents, copyrights, or other intellectual property rights of third parties by or arising from the use of Renesas Electronics products or technical information described in this document. No license, express, implied or otherwise, is granted hereby under any patents, copyrights or other intellectual property rights of Renesas Electronics or others.
- 3. You should not alter, modify, copy, or otherwise misappropriate any Renesas Electronics product, whether in whole or in part.
- 4. Descriptions of circuits, software and other related information in this document are provided only to illustrate the operation of semiconductor products and application examples. You are fully responsible for the incorporation of these circuits, software, and information in the design of your equipment. Renesas Electronics assumes no responsibility for any losses incurred by you or third parties arising from the use of these circuits, software, or information.
- 5. When exporting the products or technology described in this document, you should comply with the applicable export control laws and regulations and follow the procedures required by such laws and regulations. You should not use Renesas Electronics products or the technology described in this document for any purpose relating to military applications or use by the military, including but not limited to the development of weapons of mass destruction. Renesas Electronics products and technology may not be used for or incorporated into any products or systems whose manufacture, use, or sale is prohibited under any applicable domestic or foreign laws or regulations.
- 6. Renesas Electronics has used reasonable care in preparing the information included in this document, but Renesas Electronics does not warrant that such information is error free. Renesas Electronics assumes no liability whatsoever for any damages incurred by you resulting from errors in or omissions from the information included herein.
- 7. Renesas Electronics products are classified according to the following three quality grades: "Standard", "High Quality", and "Specific". The recommended applications for each Renesas Electronics product depends on the product's quality grade, as indicated below. You must check the quality grade of each Renesas Electronics product before using it in a particular application. You may not use any Renesas Electronics product for any application categorized as "Specific" without the prior written consent of Renesas Electronics. Further, you may not use any Renesas Electronics product for any application for which it is not intended without the prior written consent of Renesas Electronics. Renesas Electronics shall not be in any way liable for any damages or losses incurred by you or third parties arising from the use of any Renesas Electronics product for an application categorized as "Specific" or for which the product is not intended where you have failed to obtain the prior written consent of Renesas Electronics. The quality grade of each Renesas Electronics product is "Standard" unless otherwise expressly specified in a Renesas Electronics data sheets or data books, etc.

 "Standard": Computers; office equipment; communications equipment; test and measurement equipment; audio and visual equipment; home electronic appliances; machine tools; personal electronic equipment; and industrial robots.

 "High Quality": Transportation equipment (automobiles, trains, ships, etc.); traffic control systems; anti-disaster systems; anti crime systems; safety equipment; and medical equipment not specifically designed for life support.

- "Specific": Aircraft; aerospace equipment; submersible repeaters; nuclear reactor control systems; medical equipment or systems for life support (e.g. artificial life support devices or systems), surgical implantations, or healthcare intervention (e.g. excision, etc.), and any other applications or purposes that pose a direct threat to human life.
- 8. You should use the Renesas Electronics products described in this document within the range specified by Renesas Electronics, especially with respect to the maximum rating, operating supply voltage range, movement power voltage range, heat radiation characteristics, installation and other product characteristics. Renesas Electronics shall have no liability for malfunctions or damages arising out of the use of Renesas Electronics products beyond such specified ranges.
- 9. Although Renesas Electronics endeavors to improve the quality and reliability of its products, semiconductor products have specific characteristics such as the occurrence of failure at a certain rate and malfunctions under certain use conditions. Further, Renesas Electronics products are not subject to radiation resistance design. Please be sure to implement safety measures to guard them against the possibility of physical injury, and injury or damage caused by fire in the event of the failure of a Renesas Electronics product, such as safety design for hardware and software including but not limited to redundancy, fire control and malfunction prevention, appropriate treatment for aging degradation or any other appropriate measures. Because the evaluation of microcomputer software alone is very difficult, please evaluate the safety of the final products or system manufactured by you.
- 10. Please contact a Renesas Electronics sales office for details as to environmental matters such as the environmental compatibility of each Renesas Electronics product. Please use Renesas Electronics products in compliance with all applicable laws and regulations that regulate the inclusion or use of controlled substances, including without limitation, the EU RoHS Directive. Renesas Electronics assumes no liability for damages or losses occurring as a result of your noncompliance with applicable laws and regulations.
- 11. This document may not be reproduced or duplicated, in any form, in whole or in part, without prior written consent of Renesas Electronics.
- 12. Please contact a Renesas Electronics sales office if you have any questions regarding the information contained in this document or Renesas Electronics products, or if you have any other inquiries.
- (Note 1) "Renesas Electronics" as used in this document means Renesas Electronics Corporation and also includes its majority owned subsidiaries.

(Note 2) "Renesas Electronics product(s)" means any product developed or manufactured by or for Renesas Electronics.

## **Table of Contents**

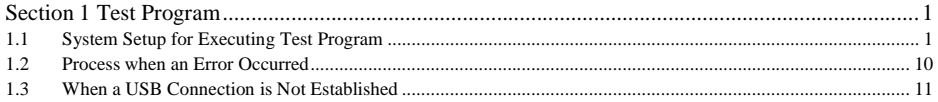

## Section 1 Test Program

This manual describes the troubleshooting procedure that applies the test program for the E10A-USB emulator.

#### **1.1 System Setup for Executing Test Program**

- 1. The following equipments are required to execute the test program. Do not connect the user system interface cable or the user system when executing the test program.
- E10A-USB emulator
- USB cable
- "E10A-USB Emulator for Multi-core Microcomputers" CD-R
- Host computer (hereafter referred to as the PC)

To begin, make sure that the emulator software and USB driver are installed in the PC. For details on installation, refer to section 3.4, Installing Emulator's Software, in the section of Preparation before Use of the SuperH™ Family E10A-USB Emulator for Multi-core Microcomputers User's Manual.

2. Start up the PC and connect the E10A-USB emulator to the USB connector of the PC by using the attached USB cable. Note that the user interface cable must be disconnected.

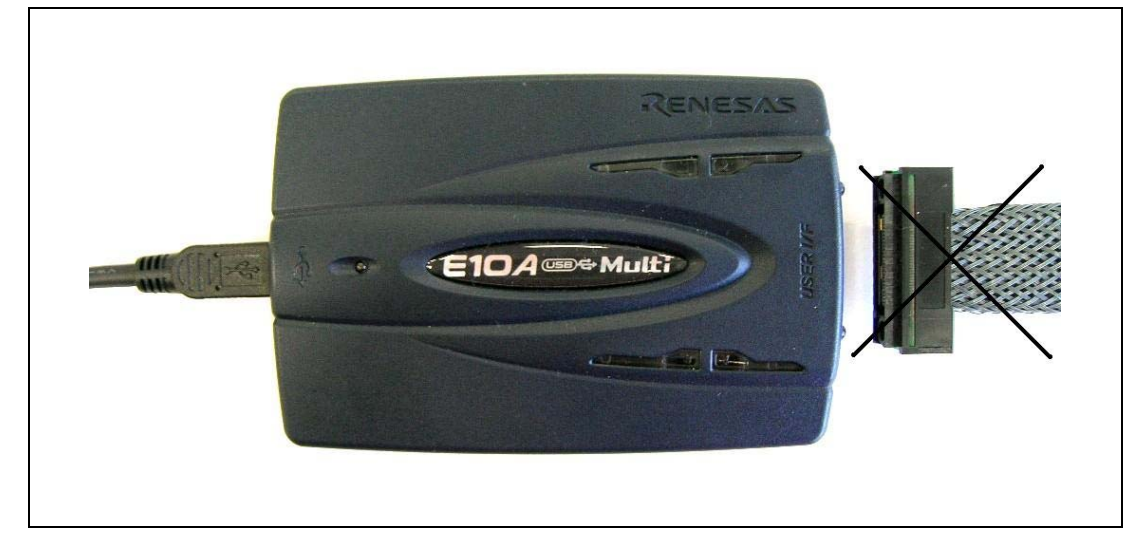

**Figure 1 Connection** 

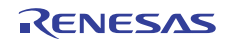

3. Execute Setup.exe from the TM folder of the "E10A-USB Emulator for Multi-core Microcomputers" CD-R to start the installation wizard. Follow the instructions of the installation wizard.

When Setup.exe is executed, the start-up screen displayed in figure 2 will appear. Click the "Next" button.

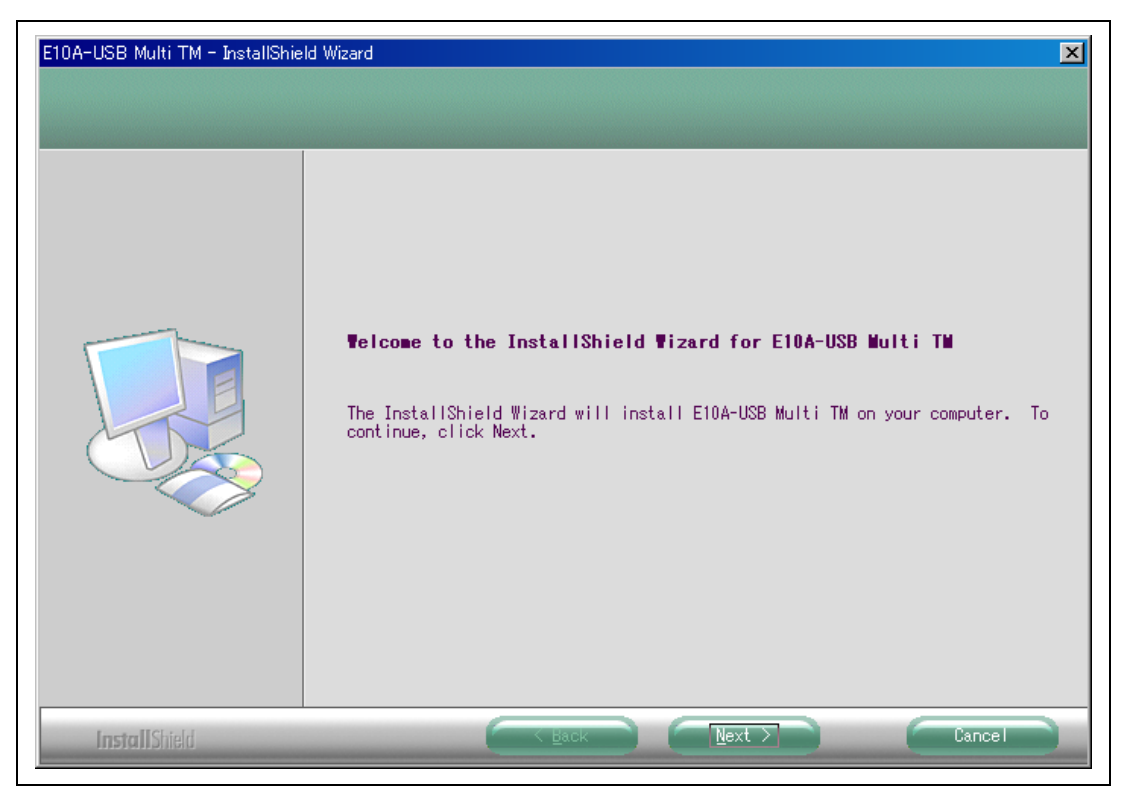

**Figure 2 Starting Setup of the Emulator** 

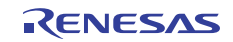

The screen in figure 3 shows the directory to which the E10A-USB Multi TM will be installed. If you do not need to specify a different directory, click the "Next" button. If you select a different directory, be sure that you have write privileges for that directory.

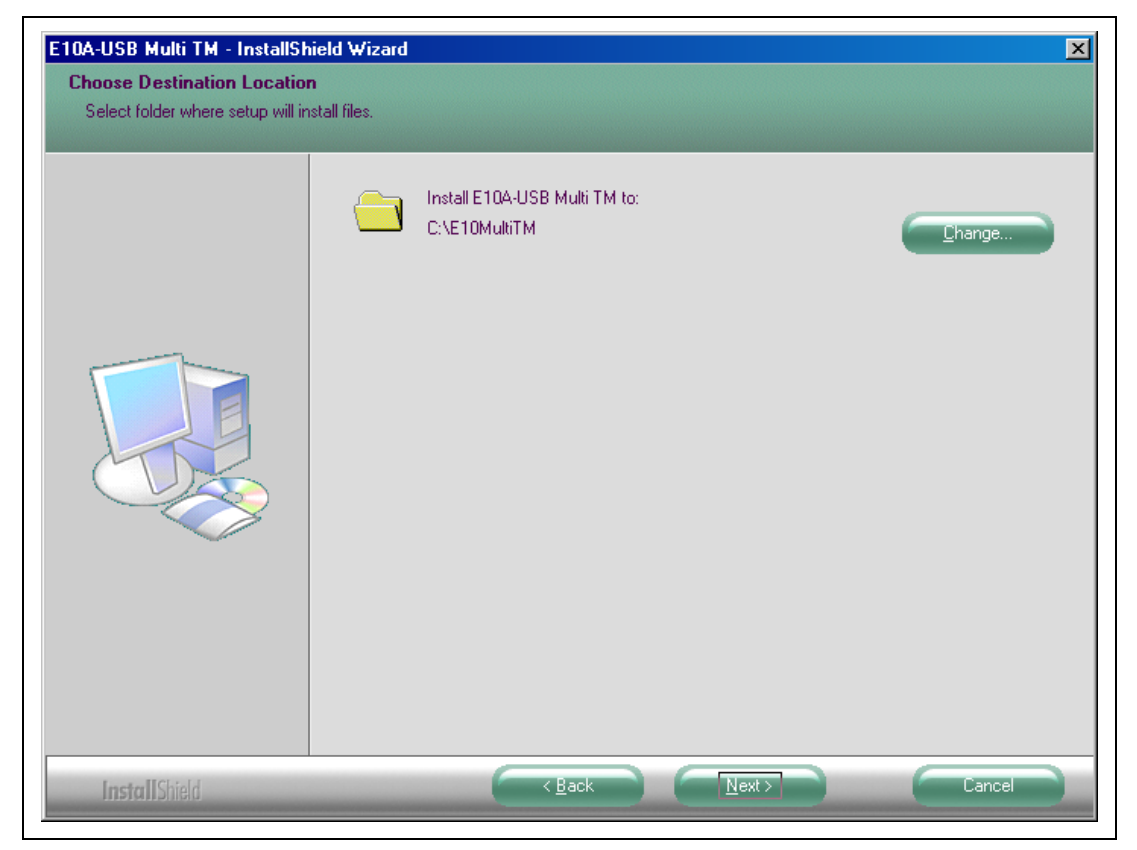

**Figure 3 Specifying a Directory** 

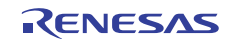

Clicking on the "Install" button starts the installation.

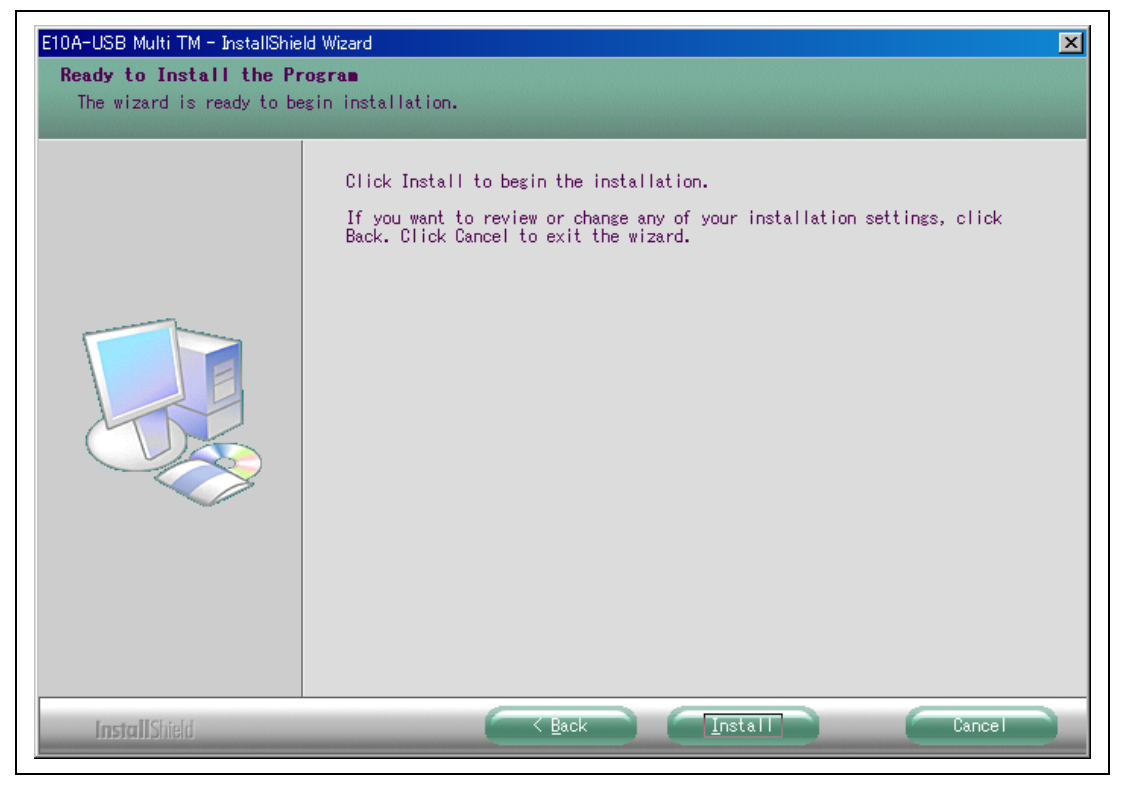

**Figure 4 Starting the Installation** 

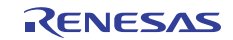

Clicking on the "Finish" button completes the installation.

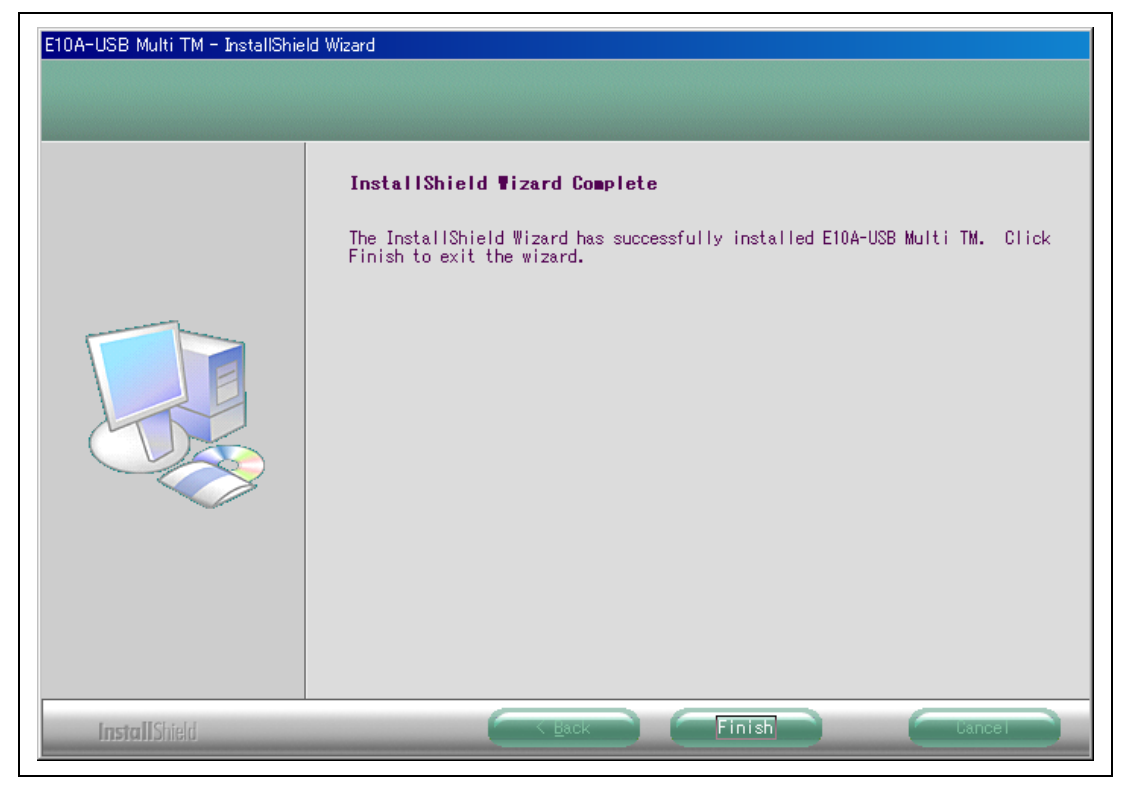

**Figure 5 Finishing the Installation** 

This finishes the installation. The [E10A-USB Multi TM] icon added to the [Start] menu (as shown in figure 6 indicates that the installation is complete.

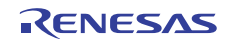

4. Start up the E10A-USB Multi TM from the [Start] menu.

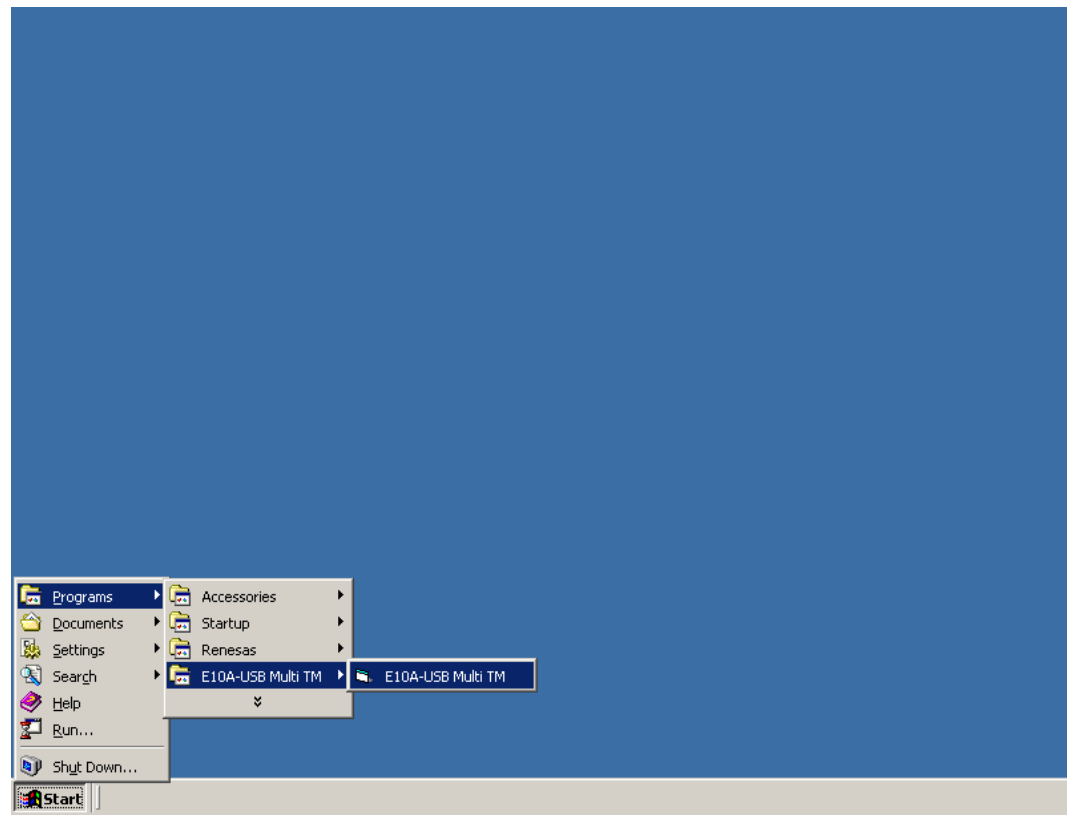

#### **Figure 6 Starting Up the Test Program**

Microsoft® and Windows® are registered trademarks of Microsoft Corporation in the United States and other countries.

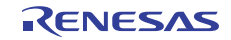

5. After starting up the E10A-USB Multi TM, the screen will be displayed as shown in figure 7.

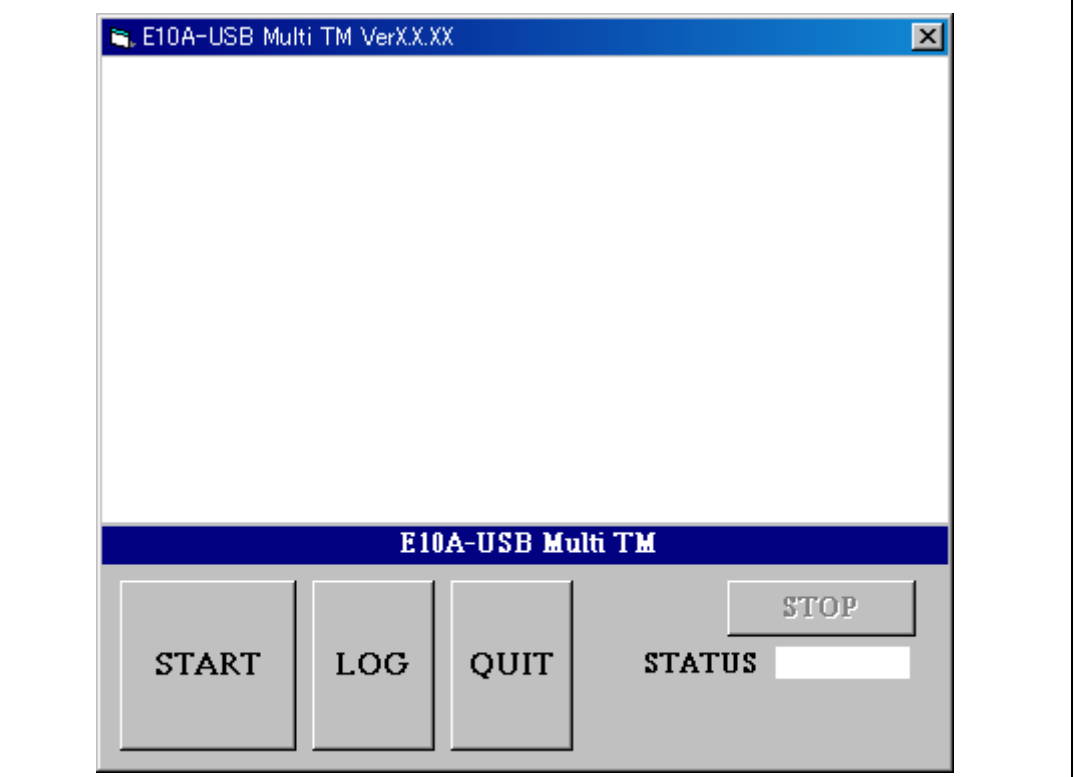

**Figure 7 Starting Up the Test Program** 

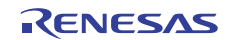

6. Click the "START" button appeared on the window. This starts execution of the test program showing the message "RUNNING".

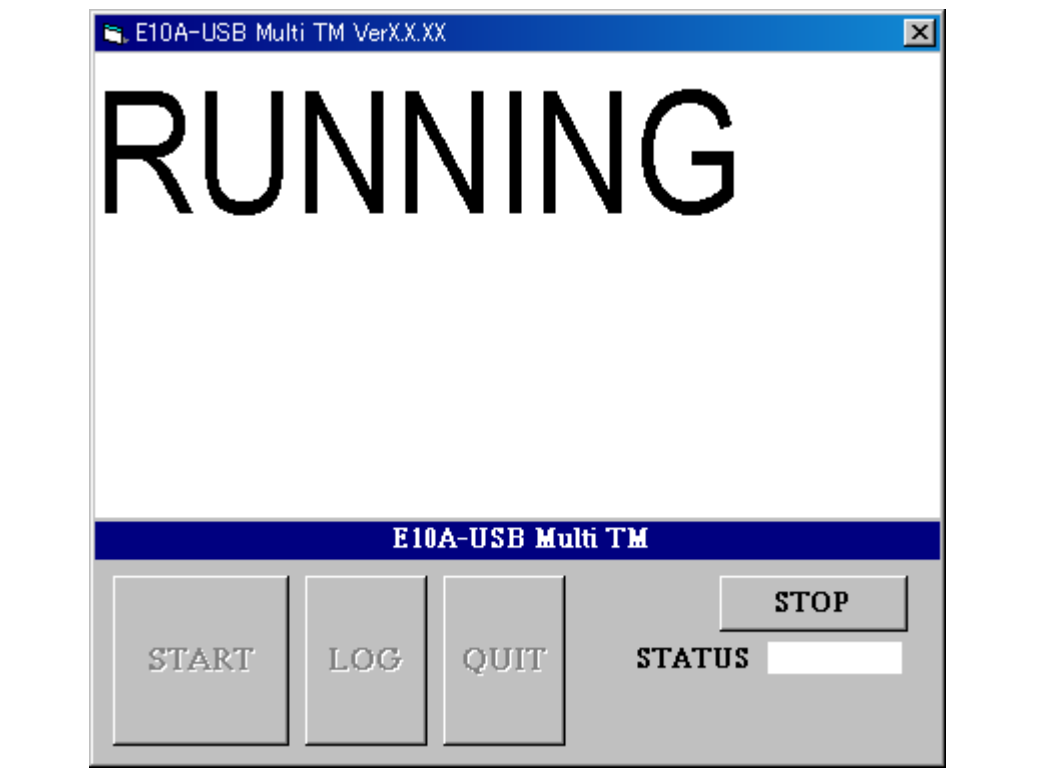

**Figure 8 Running the Test Program** 

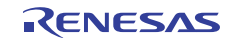

7. The message "FAIL" or "PASS" will be displayed. "PASS" indicates that there is no problem with the emulator. Click the "QUIT" button to complete the test program.

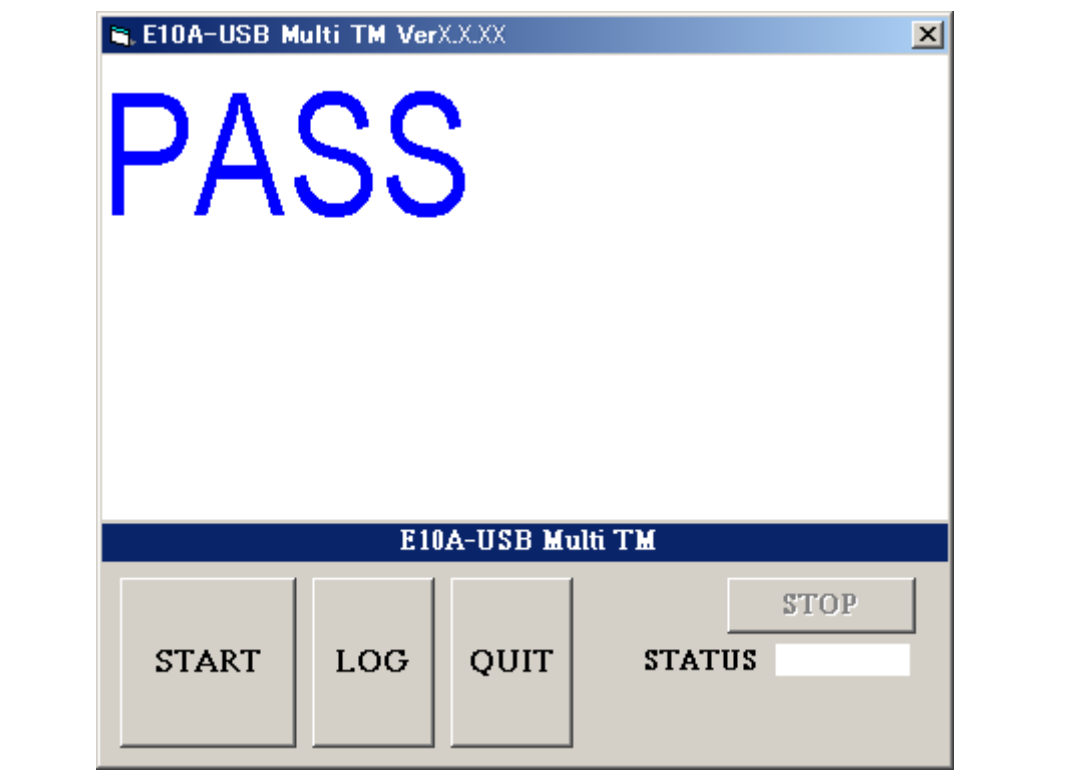

**Figure 9 "PASS" Message** 

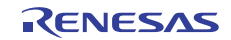

#### **1.2 Process when an Error Occurred**

Follow the procedure listed below if "FAIL" is displayed (i.e. an error has occurred) during execution of the test program.

1. If "FAIL" appears during execution of the test program, the status is displayed in the lower right side of the window, as well as a separate window indicating an error message.

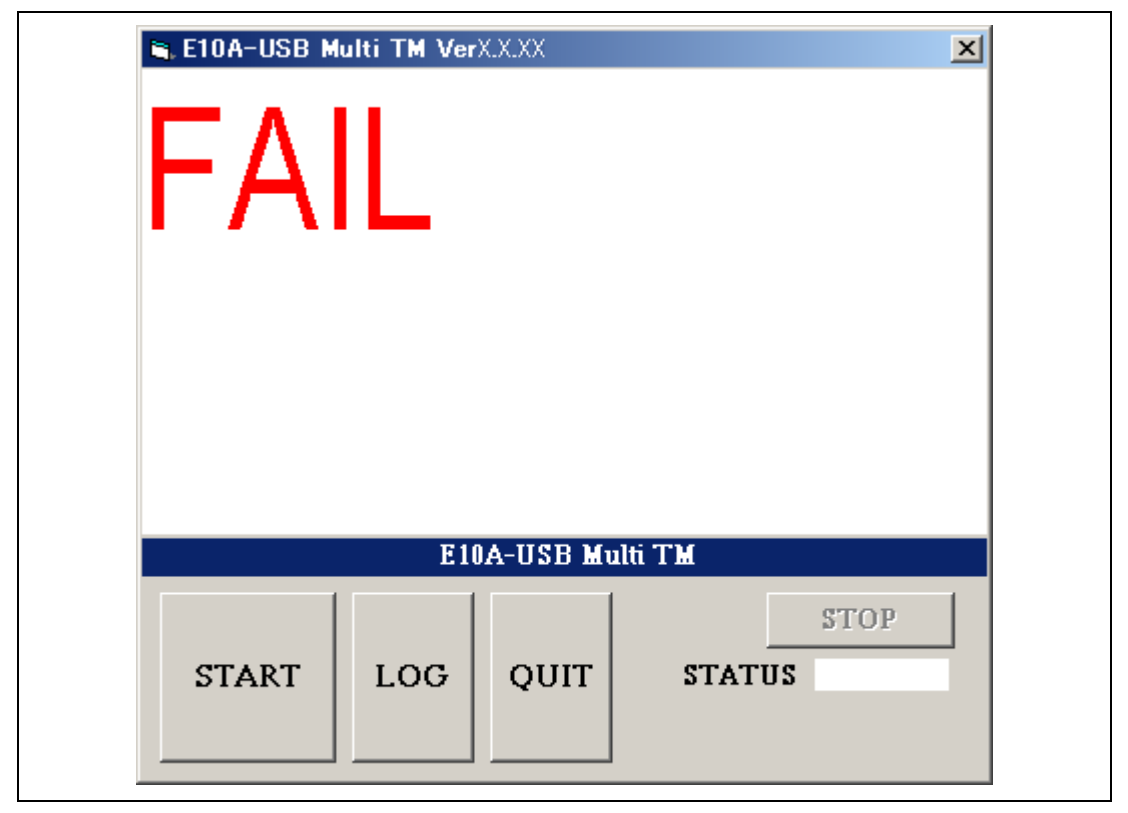

**Figure 10 "FAIL" Message** 

- 2. Click the "LOG" button to create a log file.
- 3. Go to the E10A-USB Multi TM installation directory and then find the "TM\_LOG.TXT" file. Send the file to the website of your region by e-mail.

The e-mail text should contain information such as your contact address, MCU in use, and details on the error that has occurred.

### **1.3 When a USB Connection is Not Established**

To run the test program, it is assumed that a communication between the PC and the emulator is established via USB. If a message such as in figure 11 or figure 12 is displayed, check the following:

- (1) Is the PC setup for the environment under which USB is available?
- (2) Does the PC recognize the USB driver?
- (3) Is the USB cable connected? Are you using the attached USB cable?

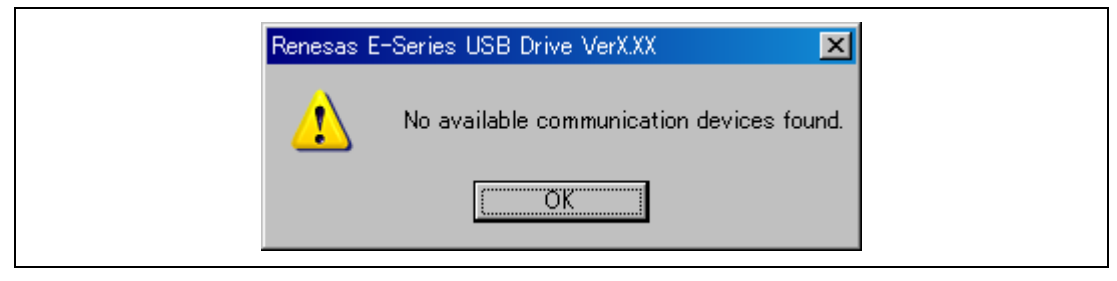

**Figure 11 USB Connection Error (1)** 

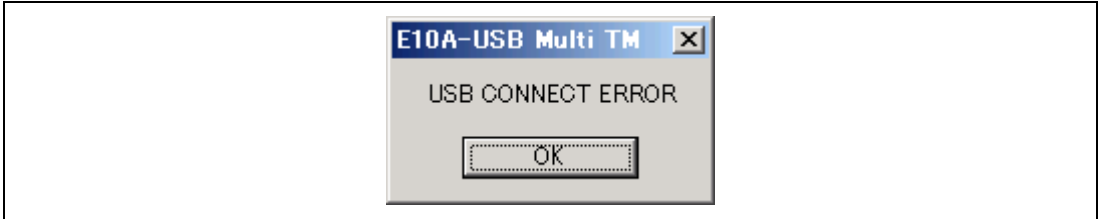

**Figure 12 USB Connection Error (2)** 

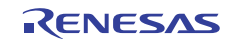

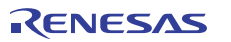

HS0005KCU04H HS0005KCU14H Test Program Manual HS0005TM04HE Publication Date: Rev. 1.00, November 21, 2007 Rev. 3.00, November 18, 2010 Published by: Renesas Electronics Corporation

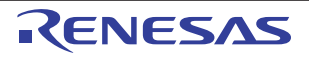

#### **SALES OFFICES**

Renesas Electronics Corporation

http://www.renesas.com

Refer to "http://www.renesas.com/" for the latest and detailed information.

Renesas Electronics America Inc.<br>2880 Scott Boulevard Santa Clara, CA 95050-2554, U.S.A.<br>Tel: +1-408-588-6000, Fax: +1-408-588-6130 **Renesas Electronics Canada Limited** 1101 Nicholson Road, Newmarket, Ontario L3Y 9C3, Canada Tel: +1-905-898-5441, Fax: +1-905-898-3220 **Renesas Electronics Europe Limited** Dukes Meadow, Millboard Road, Bourne End, Buckinghamshire, SL8 5FH, U.K Tel: +44-1628-585-100, Fax: +44-1628-585-900 **Renesas Electronics Europe GmbH** Arcadiastrasse 10, 40472 Düsseldorf, Germany Tel: +49-211-65030, Fax: +49-211-6503-1327 Renesas Electronics (China) Co., Ltd.<br>7th Floor, Quantum Plaza, No.27 ZhiChunLu Haidian District, Beijing 100083, P.R.China<br>Tel: +86-10-8235-1155, Fax: +86-10-8235-7679 **Renesas Electronics (Shanghai) Co., Ltd.** Unit 204, 205, AZIA Center, No.1233 Lujiazui Ring Rd., Pudong District, Shanghai 200120, China Tel: +86-21-5877-1818, Fax: +86-21-6887-7858 / -7898 **Renesas Electronics Hong Kong Limited** Unit 1601-1613, 16/F., Tower 2, Grand Century Place, 193 Prince Edward Road West, Mongkok, Kowloon, Hong Kong Tel: +852-2886-9318, Fax: +852 2886-9022/9044 **Renesas Electronics Taiwan Co., Ltd.** 7F, No. 363 Fu Shing North Road Taipei, Taiwan Tel: +886-2-8175-9600, Fax: +886 2-8175-9670 Renesas Electronics Singapore Pte. Ltd.<br>1 harbourFront Avenue, #06-10, keppel Bay Tower, Singapore 098632<br>Tel: +65-6213-0200, Fax: +65-6278-8001 **Renesas Electronics Malaysia Sdn.Bhd.** Unit 906, Block B, Menara Amcorp, Amcorp Trade Centre, No. 18, Jln Persiaran Barat, 46050 Petaling Jaya, Selangor Darul Ehsan, Malaysia<br>Tel: +60-3-7955-9390, Fax: +60-3-7955-9510 Renesas Electronics Korea Co., Ltd.<br>11F., Samik Lavied' or Bldg., 720-2 Yeoksam-Dong, Kangnam-Ku, Seoul 135-080, Korea<br>Tel: +82-2-558-3737, Fax: +82-2-558-5141

> © 2007(2009, 2010) Renesas Electronics Corporation and Renesas Solutions Corp. All rights reserved. Colophon 1.0

HS0005KCU04H HS0005KCU14H Test Program Manual HS0005TM04HE

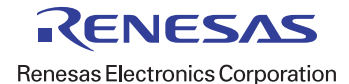

R20UT0369EJ0300 (Previous Number: REJ10J1765-0200)